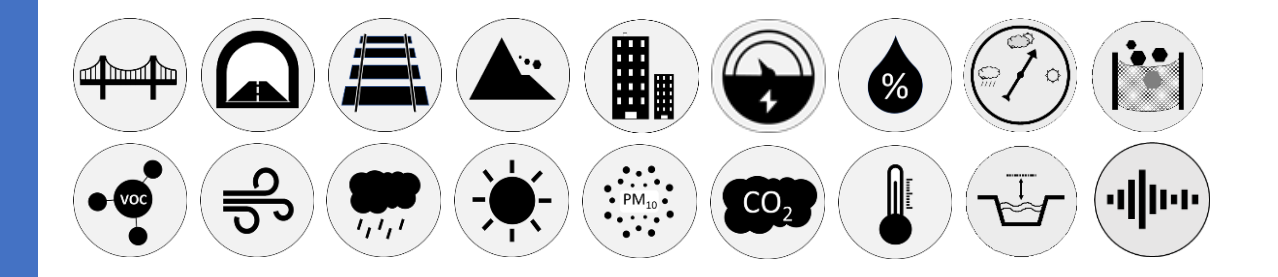

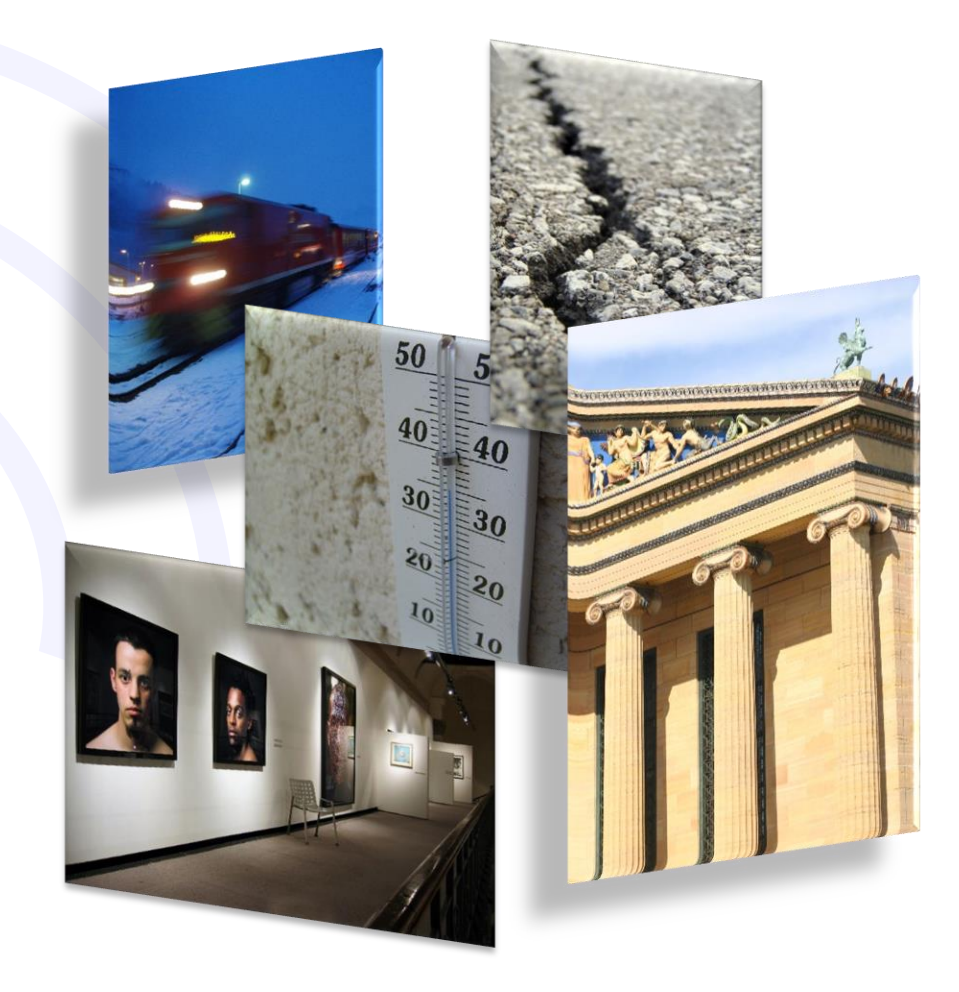

EXP4IO-xx Manuale Utente

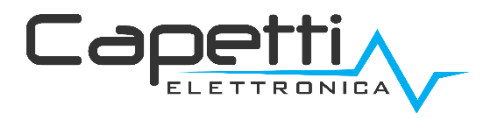

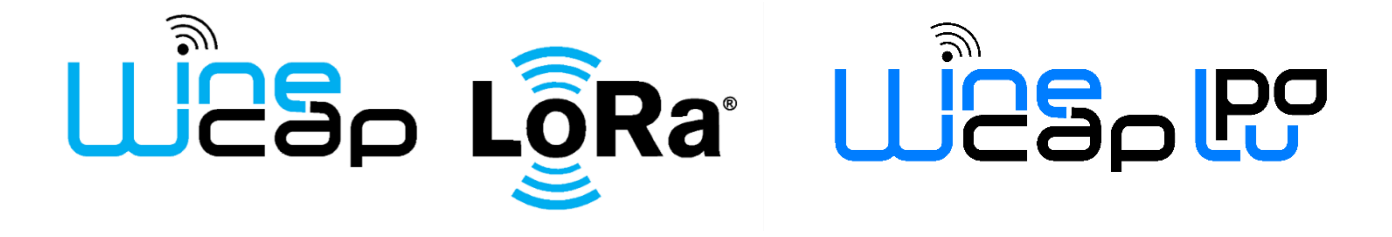

### Avvertenze generali.

- È necessario che le informazioni seguenti siano lette e comprese prima di procedere all'installazione, alla messa in servizio e alla manutenzione dei dispositivi descritti in questo documento.
- ATTENZIONE! Qualunque omissione o mancanza nel seguire scrupolosamente le presenti istruzioni può essere causa di pericolo.
- ATTENZIONE! Pericolo di esplosione. Qualora si presenti la necessità di sostituire le batterie, accertarsi che la tipologia sia compatibile e aderente alle specifiche indicate dal Costruttore.
- Qualora si presenti la necessità di sostituire le batterie, se presente NON scollegare il cavo flat che collega le schede elettroniche senza aver prima scollegato le batterie.
- Sostituire SEMPRE tutte le batterie, anche in caso di una sola batteria scarica
- Qualora il dispositivo sia alimentato da rete fissa, accertarsi di aver disinserito l'alimentazione elettrica prima di effettuare qualsiasi tipologia di intervento. L'inosservanza di tale indicazione può provocare danni a persone e/o a cose.
- Se necessario, attenersi alle indicazioni del tempo di warm-up (tempo necessario per ottenere una misura affidabile) del trasduttore suggerite dal costruttore.
- Se necessario, attenersi al cablaggio elettrico indicato dal costruttore del trasduttore da misurare (schermature a terra ad un solo punto, lunghezza e sezione cablature); le misure in tensione su distanze superiori ai 15/20 metri sono più vulnerabili a disturbi elettromagnetici. Gli ingressi 0÷25mA hanno una compatibilità elettromagnetica (EMC) superiore.
- Evitare passaggi in cavedi con presenza di cavi di potenza o alta tensione.
- Gli accorgimenti di protezione e sicurezza e la garanzia fornita dal Produttore con l'apparecchiatura possono essere compromessi se quest'ultima viene utilizzata in modo non conforme al presente manuale utente.
- Questa apparecchiatura è conforme alla normativa CE.
- Modifiche o manomissioni non espressamente approvate dal Produttore potrebbero annullare l'autorizzazione all'utente ad azionare l'apparecchiatura.
- Questa apparecchiatura deve essere installata da personale qualificato e in accordo con i regolamenti nazionali e/o i relativi requisiti locali.
- Assicurarsi che l'oggetto sia fissato correttamente a supporti/infrastrutture in grado di sopportare questo carico. Assicurarsi che vengano utilizzati metodi e materiali appropriati quando si fissa l'attrezzatura a una parete.
- Solo il personale espressamente autorizzato dal produttore può aprire il contenitore. All'interno non sono presenti parti riparabili dall'utente.

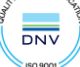

**EXP4IO-xx Manuale Utente**

# 1. Descrizione.

Le espansioni EXP4IO permettono l'interfacciamento di gateway della serie "M" con quattro canali INPUT/OUTPUT configurabili a coppie: analogici, digitali, NTC e contatti "open collector".

Sviluppate per aumentare le funzionalità dei gateway wireless (ingressi e uscite analogiche e digitali), sono unità di espansione I/O da collegare direttamente al bus di espansione presente sui gateway stessi.

La configurazione delle espansioni avviene tramite il software [WineCapManager](http://www.capetti.it/index.php/ecommerce/articolo/2).

Per connettere le espansioni al gateway e configurare il sistema per l'esportazione delle grandezze verso le uscite, fare riferimento al documento "[Sistema WineCap -](https://www.capetti.it/files/114) Manuale Utente R31".

# 2. Tipologie di espansione EXP4IO.

- EXP4IO-00: espansione con 4 canali di uscita NTC10K per abbinamento a centraline COSTER.
- EXP4IO-33: Espansione con 4 canali di ingresso 0÷10Vdc.

Per ogni gateway MWDG si possono connettere fino ad un massimo di 4 moduli di espansione I/O.

Ogni modulo rende disponibili quattro canali.

Gli indirizzi, selezionabili con rotary switch, vanno dalla posizione numero 1 alla posizione numero 4; è consigliabile disporre i vari moduli di espansione in ordine crescente di indirizzo.

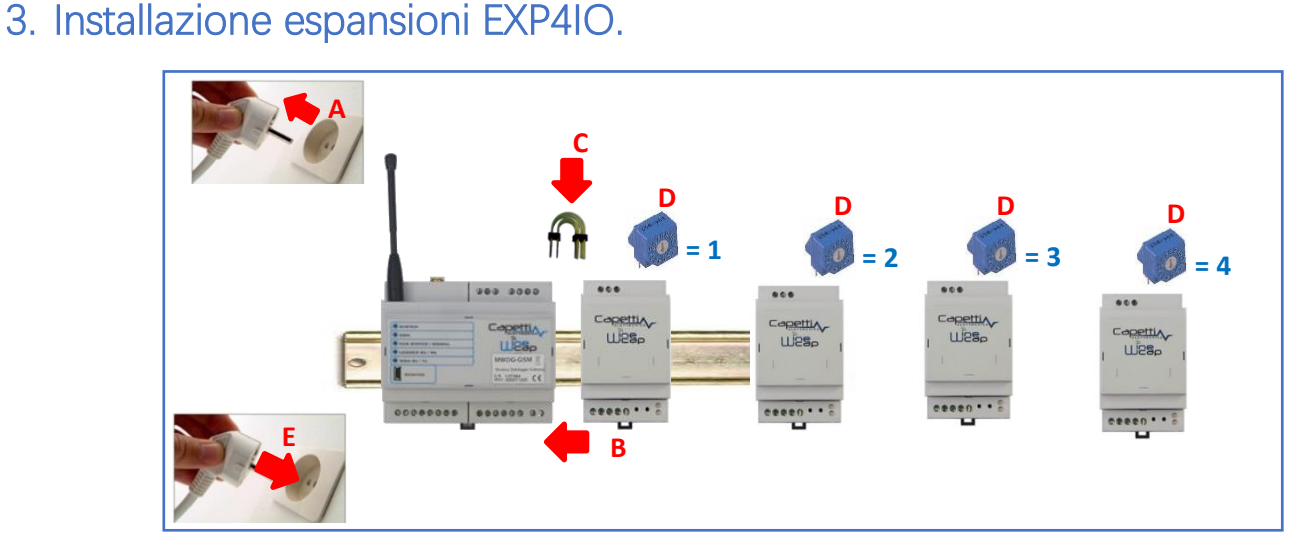

Figura 2 - Installazione espansioni EXP4IO

- A. La connessione deve avvenire con i dispositivi non alimentati quindi spegnere prima il gateway nel caso in cui sia acceso.
- B. Innestare su barra DIN il modulo di espansione EXP4IO-xx a destra del gateway MWDG.
- C. Rimuovere le protezioni superiori delle morsettiere di entrambi i dispositivi da connettere ed utilizzare il ponticello in dotazione.
- D. Selezionare l'indirizzo del modulo di espansione, utilizzando un cacciavite piatto ed agendo sul rotary switch, a partire dal valore "1" per il primo elemento di espansione e nel caso di più dispositivi da aggiungere, assegnare gli indirizzi in ordine crescente sino ad un massimo di quattro moduli complessivi.
- E. Alimentare i dispositivi.

Per connettere i moduli I/O è necessario modificare il canale di comunicazione RS485 dalla porta esterna al bus interno.

Ciò significa che l'utilizzo dei moduli preclude l'utilizzo contemporaneo di una periferica PLC connessa sul morsetto RS485 esterno.

- Accedere al menu a scomparsa "Gateway" e selezionare la voce "Gestione outputs PLC e moduli I/O".
- Selezionare l'opzione Abilita moduli I/O esterni.

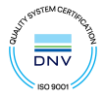

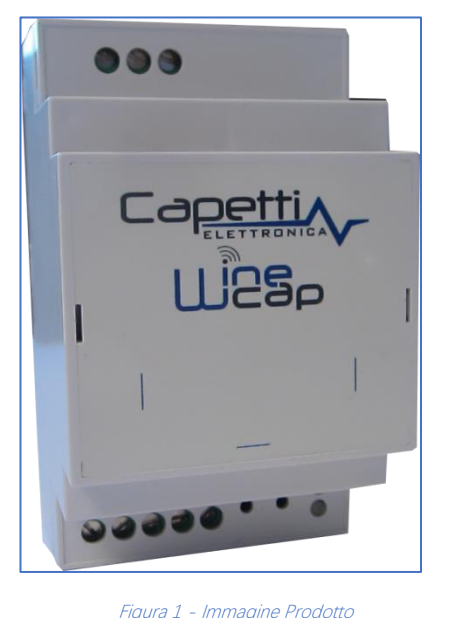

 $\bullet$ 

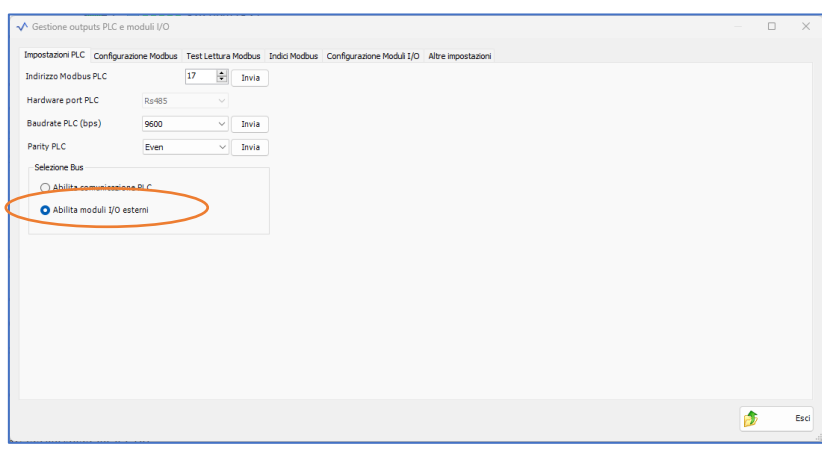

Figura 3 - Installazione espansioni EXP4IO

Dopo questa operazione è possibile procedere al riconoscimento e configurazione dei moduli aggiuntivi connessi al gateway. Questa operazione non è da eseguirsi qualora il gateway a cui il modulo è collegato sia la [MWDG-MB](http://www.capetti.it/index.php/ecommerce/articolo/346) in quanto non necessaria. In questo caso l'opzione Abilita moduli I/O esterni non sarà presente sulla schermata "Gestione outputs PLC e moduli I/O" di [WineCapManager](http://www.capetti.it/index.php/ecommerce/articolo/2).

### 4. Layout collegamenti.

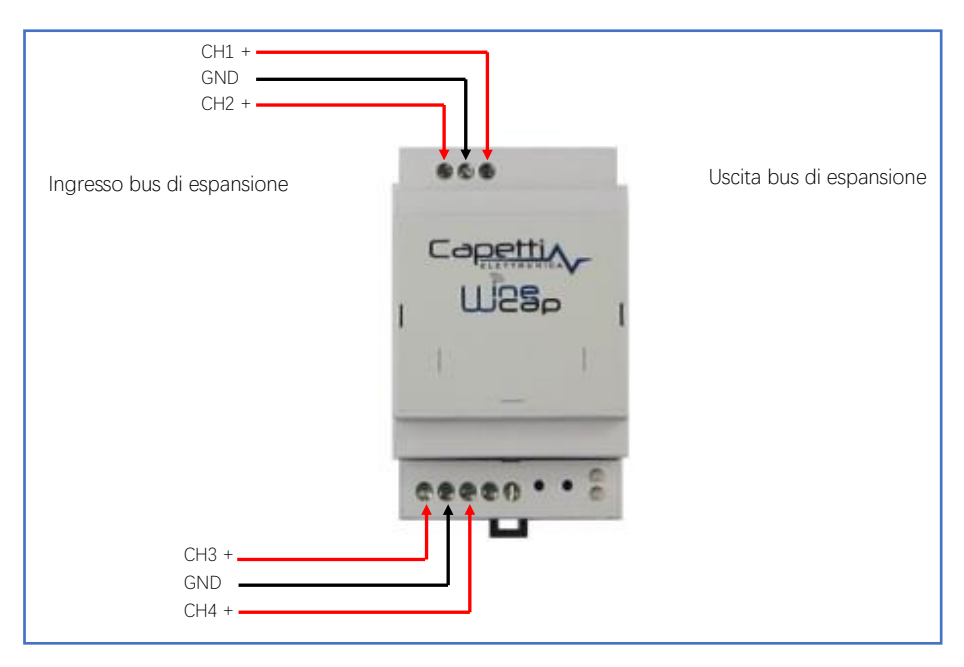

Figura 4 – Layout collegamenti

# 5. EXP4IO - Espansioni di OUTPUT (EXP4IO-00).

Tramite l'espansione EXP4IO di output il gateway può convertire una grandezza fisica (temperatura, umidità ecc.) in un segnale analogico compreso tra 0 e 10Vdc oppure in un valore resistivo.

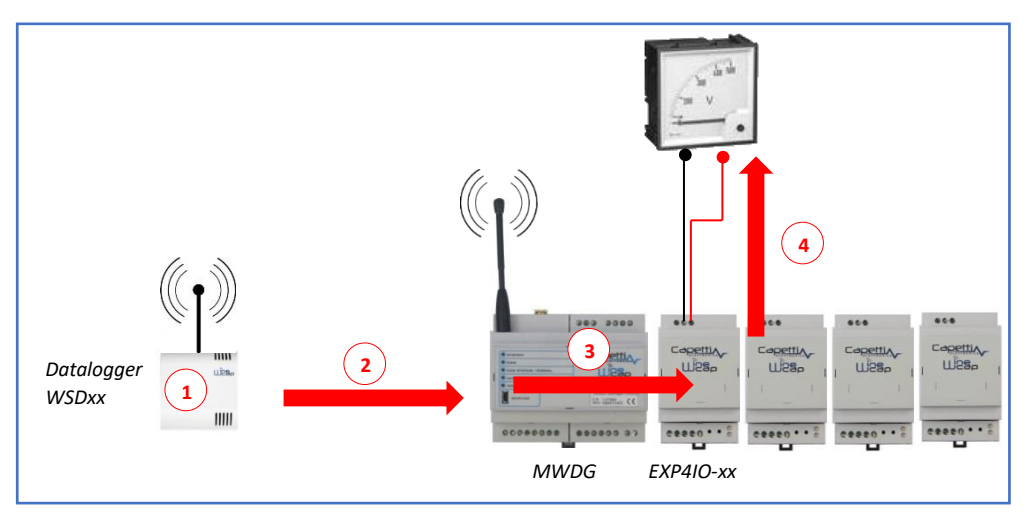

#### Esempio:

Figura 5 – Espansioni di output

- 1. Il datalogger WSDxx esegue la misura di un fenomeno fisico (temperatura, umidità).
- 2. Il datalogger trasmette via radio la misura effettuata verso il gateway MWDG.
- 3. Il gateway MWDG invia la misura al modulo di espansione EXP4IO-00.
- 4. Il modulo di espansione trasforma tale informazione in un livello in tensione compreso tra 0 e 10Vdc.

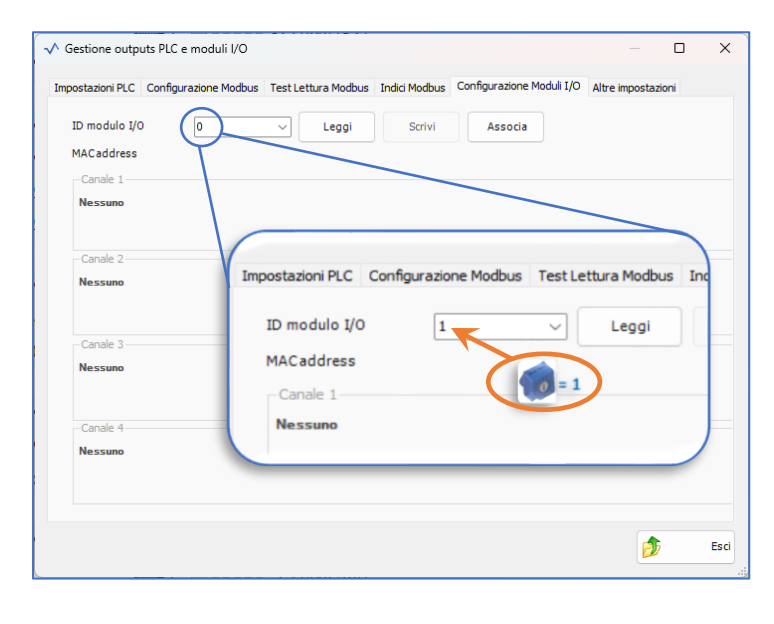

Procedura:

1. Selezionare dal menu a scomparsa "Gateway" la voce "Gestione Outputs PLC e Moduli I/O". Selezionare, quindi, la scheda "Configurazione Moduli I/O".

I pannelli di gestione output e moduli I/O hanno la caratteristica di non mantenere in memoria i dati una volta chiusi; quindi, ogni volta che si riapre tale finestra, è fortemente consigliato premere il pulsante "Leggi" per verificarne il contenuto dei dati precedentemente impostati prima di eseguire qualsiasi altra operazione.

Le operazioni "Scrivi" e "Associa" sovrascrivono i dati in modo irreversibile.

2. Inserire l'indirizzo del dispositivo di espansione (quello configurato con il rotary switch) dentro la casella etichettata "ID modulo I/O", quindi premere prima il pulsante "Associa".

Il comando "Associa" deve essere usato ogni volta che si collega un nuovo modulo di espansione oppure se ne si cambia l'indirizzo.

Nel caso in cui si dovesse premere accidentalmente il comando "Associa" di un modulo programmato precedentemente, bisogna necessariamente riconfigurare i canali logici in quanto tale operazione li ripristina in modalità di default (canale con valore "0") ovvero canale logico non assegnato.

Il Comando "Leggi" serve per verificare se un modulo con indirizzo assegnato è stato precedentemente configurato, oppure se il comando "Associa" ha dato esito positivo.

Il comando "Scrivi" serve per modificare i parametri del modulo; per esempio, cambiare la connessione tra canale logico e canali virtuali, abilitarlo con un nuovo canale oppure semplicemente disabilitarlo impostandolo a "0".

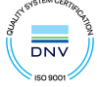

3. Selezionare dal menu a scomparsa "Gateway" la voce "Gestione Outputs PLC e Moduli I/O". Selezionando la scheda "Configurazione", comparirà la finestra di configurazione dei canali virtuali.

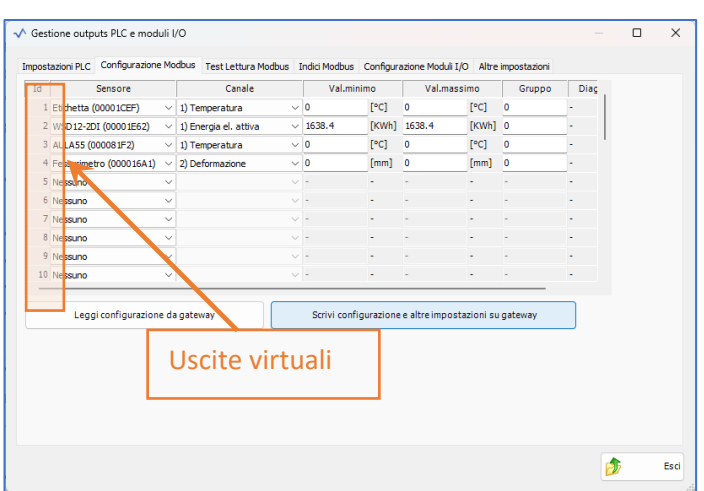

4. Selezionare il datalogger/sonda (sensore), attraverso il suo MAC address, ed il canale di misura sulla riga corrispondente alla uscita virtuale selezionata per configurare le uscite virtuali associate alle misure provenienti dalle sonde appartenenti al network.

Nell' esempio riportato a fianco, è stato associato il canale di temperatura del datalogger 00001CEF al primo canale virtuale  $(1d n<sup>o</sup>1)$ .

- 5. Una volta definite tutte le associazioni uscite virtuali e sonde/dataloggers (sensori), premere il pulsante "Scrivi configurazione e altre impostazioni su gateway" presente sul pannello in basso a destra ed attendere il completamento della scrittura dei parametri.
- 6. Selezionare la scheda "Moduli I/O" premendo il tag omonimo posto in alto a destra, comparirà la finestra seguente:

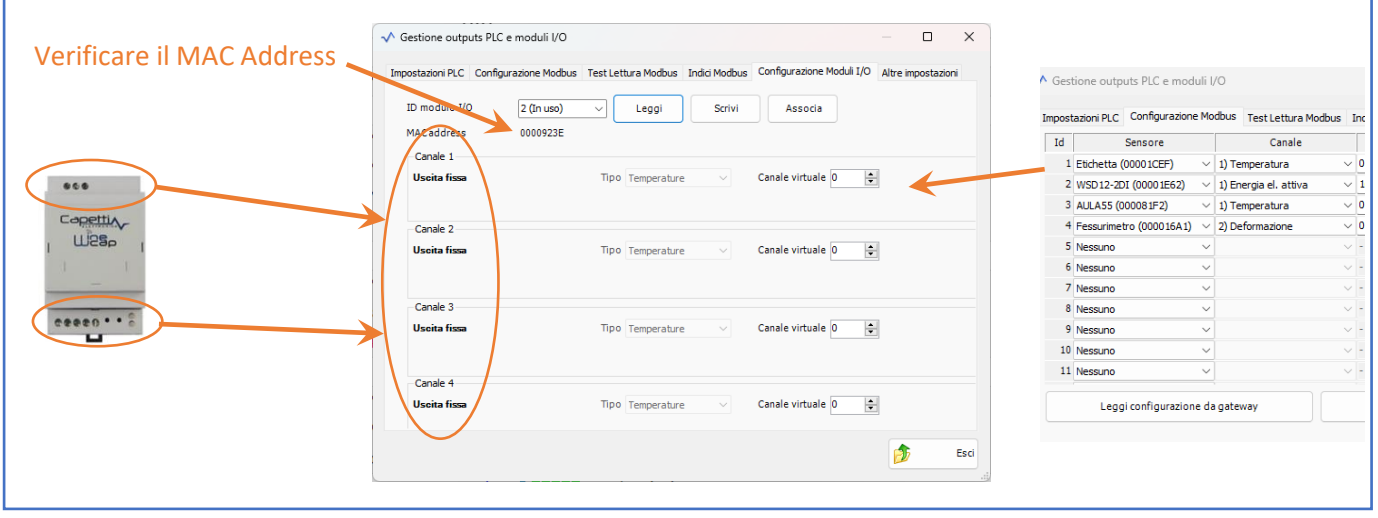

Verificare che il "MAC address" corrisponda a quello scritto sulla etichetta del dispositivo di espansione; quindi, associare le uscite analogiche dell'espansione (Canale 1,2,3 e 4) alle uscite virtuali definite al punto 4 e premere il pulsante "Scrivi" per salvare la nuova configurazione.

### a. Valore medio per le espansioni di output:

Le espansioni di output possono essere impostate per consentire la suddivisione in gruppi tramite un'apposita colonna ([Figura 6](#page-6-0) -[Colonna "Gruppo"](#page-6-0)).

| Id | Sensore                         |              | Canale                          | Val.minimo    |                                                       | Val.massimo  |           | Gruppo   | Diac |  |
|----|---------------------------------|--------------|---------------------------------|---------------|-------------------------------------------------------|--------------|-----------|----------|------|--|
|    | 1 Etichetta (00001CEF)          | $\checkmark$ | $\vee$ 0<br>1) Temperatura      |               | [°c]                                                  | 0            | [°C]      | $\Omega$ |      |  |
|    | 2 WSD12-2DI (00001E62)          | $\checkmark$ | 1) Energia el. attiva           | $\vee$ 1638.4 |                                                       | [KWh] 1638.4 | $[KWh]$ 0 |          |      |  |
|    | 3 AULASS (000081F2)             | $\checkmark$ | 1) Temperatura<br>$\checkmark$  | o             | [PC]                                                  | $\bullet$    | [°C]      | $\circ$  |      |  |
|    | 4 Fessurimetro (000016A1)       | $\checkmark$ | $\vee$ 0<br>2) Deformazione     |               | [mm]                                                  | $\bullet$    | [mm]      | $\Omega$ |      |  |
|    | 5 Nessuno                       | $\checkmark$ | $\vee$ -                        |               |                                                       |              |           |          |      |  |
|    | 6 Nessuno                       | $\checkmark$ | $\vee$ $\overline{\phantom{a}}$ |               |                                                       |              |           |          |      |  |
|    | 7 Nessuno                       | $\checkmark$ | $\vee$ -                        |               |                                                       |              |           |          |      |  |
|    | 8 Nessuno                       | $\checkmark$ | $\vee$ $\overline{ }$           |               |                                                       |              |           |          |      |  |
|    | 9 Nessuno                       | $\checkmark$ | $\vee$ -                        |               |                                                       |              | ٠         |          |      |  |
|    | 10 Nessuno                      | $\checkmark$ | $\vee$ $\vdash$                 |               |                                                       |              | ×.        |          |      |  |
|    | Leggi configurazione da gateway |              |                                 |               | Scrivi configurazione e altre impostazioni su gateway |              |           |          |      |  |

Figura 6 - Colonna "Gruppo"

<span id="page-6-0"></span>Tale suddivisione consente di modificare il valore di output relativo ai canali facenti parte dello stesso gruppo, applicando una media secondo la seguente logica:

- Gruppo 0: media disattivata; questa è l'impostazione di default, tutti i canali appartenenti a questo gruppo manterranno la totale indipendenza nell'invio delle misure
- Gruppi  $1 20$ : se le sonde fanno parte di uno di questi gruppi, nel momento in cui una delle sonde dovesse trovarsi in uno stato di OFFLINE o MISURA INVALIDA, il valore della relativa uscita sarà frutto della media aritmetica dei valori delle altre sonde appartenenti allo stesso gruppo. Qualora non vi fosse nemmeno una sonda online in quel gruppo, verrà inviato un valore di fault al dispositivo collegato all'EXP4IO
- Gruppi 21 40: a differenza della famiglia di gruppi precedente, in questo caso il valore medio verrà applicato ad ognuna delle sonde facenti parte dello stesso gruppo, a prescindere dal suo stato. Come per il caso precedente qualora non vi fossero sonde online nel gruppo, verrà inviato un valore di fault al dispositivo collegato all'EXP4IO

Qualora si volesse disattivare questa funzionalità, sarà sufficiente riportare i canali desiderati al gruppo 0, oppure impostare ogni canale su un gruppo differente. In entrambi i casi al primo evento disponibile, le medie cesseranno di essere calcolate.

# 6. EXP4IO - Espansioni di input (EXP4IO-33).

Tramite l'espansione EXP4IO di input il gateway può acquisire una grandezza fisica (impulso, tensione o corrente) attraverso un datalogger virtuale che possiede fino a 4 canali.

In apparenza, tale datalogger si comporta come un normale datalogger wireless, quindi registra i valori ed è possibile modificarne i parametri come il nome, il tempo di campionamento o le soglie.

La particolarità è che possiede un codice MAC identico al modulo EXP4IO-xx e che il segnale di batteria e portata radio saranno rispettivamente sempre a 7 e 0dBm.

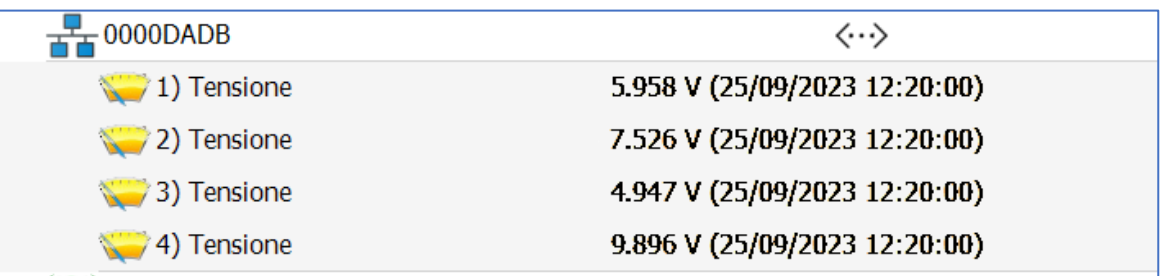

Figura 7 - Datalogger virtuale

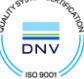

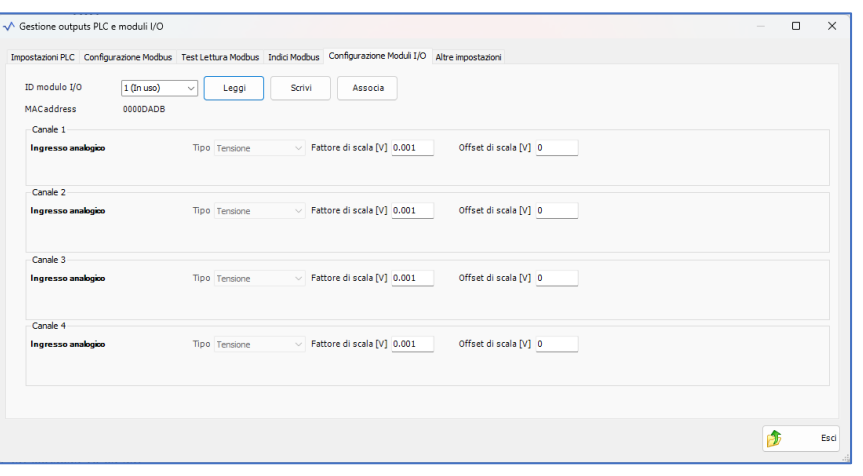

#### Procedura:

1. Selezionare dal menu a scomparsa "Gateway" la voce "Gestione Outputs PLC e Moduli I/O". Selezionare, quindi, la scheda "Configurazione Moduli I/O".

I pannelli di gestione output e moduli I/O hanno la caratteristica di non mantenere in memoria i dati una volta chiusi; quindi, ogni volta che si riapre tale finestra, è fortemente consigliato premere il pulsante "Leggi" per verificarne il contenuto dei dati precedentemente impostati prima di eseguire qualsiasi altra operazione.

Le operazioni "Scrivi" e "Associa" sovrascrivono i dati in modo irreversibile.

- 2. Inserire l'indirizzo del dispositivo di espansione (quello configurato con il rotary switch) dentro la casella etichettata "ID modulo I/O", quindi premere prima il pulsante "Associa".
- 3. In alcuni casi è possibile modificare il tipo di ingresso (contatto, energia, impulsi).
- 4. È altresì consentito modificare il fattore di scala e l'offset per adattare il valore rilevato dal canale di misura alla dinamica del valore in ingresso.

Il coefficiente che si vuole introdurre va preventivamente moltiplicato per il fattore di scala iniziale e inserito nel campo a video "Offset di scala [ $V$ ".

Il sistema moltiplicherà questo valore con la misura rilevata. Il fattore di scala iniziale, di default, corrisponde alla risoluzione dello strumento ovvero l'unità minima leggibile.

- 5. Il comando "Scrivi" serve per modificare i parametri del modulo e renderli definitivi.
- 6. Rileggendo la configurazione di impianto "Gateway" ➔ "Leggi configurazione sensori" comparirà il datalogger virtuale in elenco e sarà operativo per acquisire i valori ricevuti.

### 7. Installazione EXP4IO-00.

L'espansione EXP4IO-00 prevede una procedura di AUTOAPPRENDIMENTO, per riconoscere il tipo di ingresso a cui viene connessa (tensione e corrente del circuito di lettura).

Dopo aver connesso fisicamente le uscite del modulo ai relativi ingressi ed aver acceso tutte le apparecchiature, eseguire la seguente procedura:

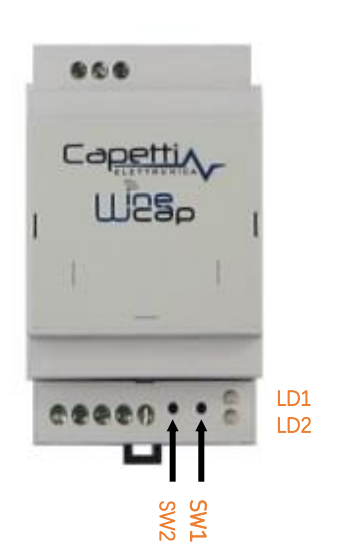

- 1. Effettuare la connessione degli ingressi della centralina COSTER alle uscite dell'espansione EXP4IO.
- 2. Alimentare tutto il sistema.
- 3. Mantenere premuti i tasti SW1 e SW2 per due secondi, i led LD1 e LD2 si spegneranno.
- 4. Premere SW1 per un secondo. Il led LD1 lampeggia VERDE e inizia la procedura di autoapprendimento per il canale 1. Il led LD2 è spento. Al termine della procedura, LD1 fisso indicherà l'esito dell'auto-riconoscimento: VERDE= PASS, ROSSO= FAIL.
- 5. Premere nuovamente SW1, la procedura si ripete lampeggiando LD1 ma apprende il canale 2.
- 6. Premere SW2 per un secondo. Il led LD2 lampeggia VERDE e inizia la procedura di autoapprendimento per il canale 3. Il led LD1 è spento. Al termine della procedura, LD2 fisso indicherà l'esito dell'auto-riconoscimento: VERDE= PASS, ROSSO= FAIL.
- 7. Premere nuovamente SW2, la procedura si ripete lampeggiando LD2 ma apprende il canale 4.
- 8. Mantenere premuti i tasti SW1 e SW2 per due secondi per uscire dalla procedura di autoriconoscimento. I led LD1 e LD2 rimarranno accesi fissi verdi.

#### Condizione di misura invalida o sonda offline.

Nel caso si verifichi sulla sonda/datalogger wireless una condizione di misura INVALIDA (trasduttore danneggiato) o la sonda/datalogger stessa si trovi in condizione di OFFLINE radio (portata radio insufficiente o batterie esaurite), il modulo EXP4IO pone le uscite in uno stato di alta impedenza, per simulare la disconnessione fisica del NTC dall'ingresso corrispondente sull'apparato COSTER.

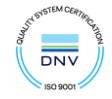

 $\bullet$ 

Questa condizione può essere rilevata come malfunzionamento e quindi permette di essere gestita programmando opportunamente il controllore ed eventualmente evidenziare lo stato di fail.

Questa condizione è anche presente all'accensione dell'apparato e permane fino alla ricezione di misure da parte delle sonde/datalogger, le quali aggiornano lo stato delle uscite al valore desiderato.

## 8. Specifiche tecniche

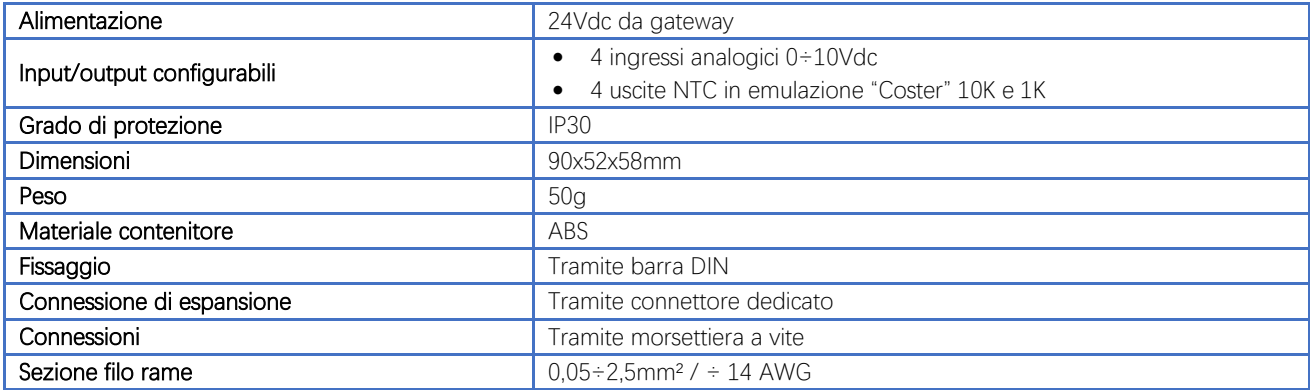

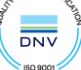

 $\bullet$ 

## 9. Nomenclatura codice d'ordine.

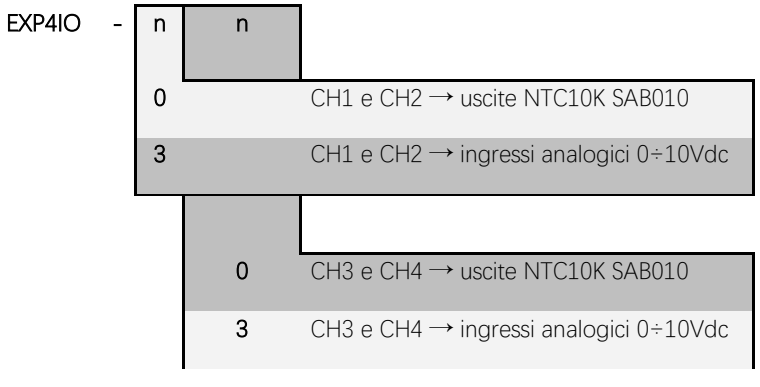

Figura 8 - Nomenclatura codici

## 10. Dimensioni meccaniche.

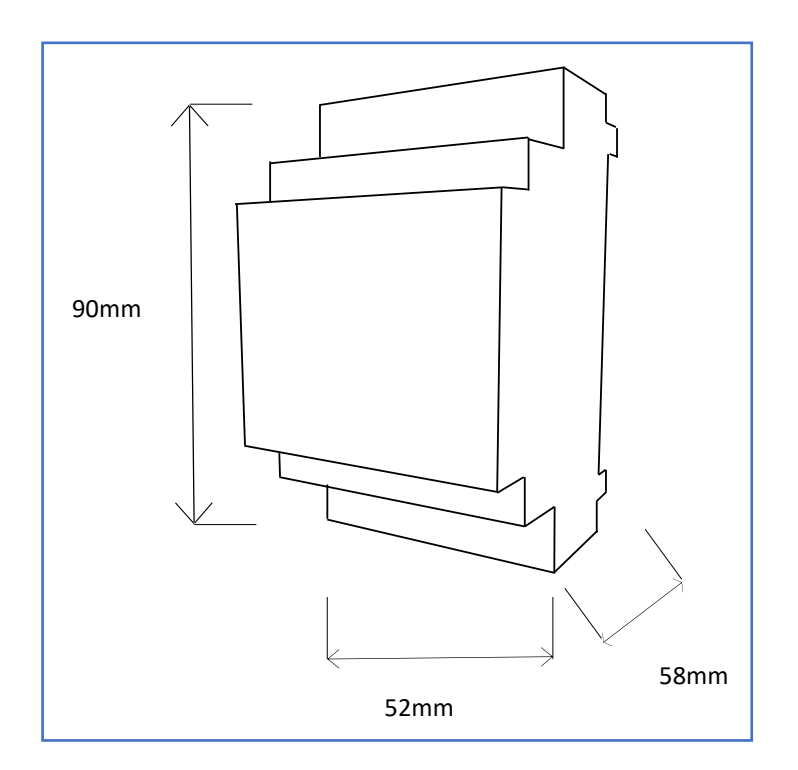

Figura 9 - Dimensioni meccaniche

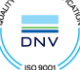

## 11. Disclaimer.

- Le specifiche sono soggette a modifiche senza preavviso e non devono essere interpretate come un impegno da parte di Capetti Elettronica S.r.l.
- Capetti Elettronica S.r.l. non si assume responsabilità per eventuali errori che possano apparire in questo documento. In nessun caso Capetti Elettronica S.r.l. sarà responsabile per danni incidentali o consequenziali derivanti dall'uso di questo documento o dei sistemi descritti in questo documento.
- Tutti i Contenuti pubblicati o distribuiti da Capetti Elettronica S.r.l. sono resi disponibili ai fini di Informazione Generale.
- Non è permesso pubblicare o utilizzare, in forma integrale o parziale, tali contenuti a fini commerciali senza esplicito consenso scritto da parte di Capetti Elettronica S.r.l.
- Non è permessa la riproduzione, la duplicazione, la modifica, la vendita o la rivendita di questo materiale o parte di esso senza esplicito consenso scritto da parte di Capetti Elettronica S.r.l.
- Il prodotto non è destinato ad utilizzi in cui il fattore Sicurezza è critico, quali ad esempio dispositivi salvavita o applicazioni mediche.
- Se un canale è saturo o disturbato il metodo di trasmissione "Frequency hopping" consente grande affidabilità, ma in ambienti con elevata emissione di onde radio non è garantito il corretto funzionamento del prodotto.

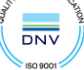

**EXP4IO-xx Manuale Utente**

1

## 12. Norme di riferimento.

EN 61010 -1

Per la compatibilità elettromagnetica

EN 61000 - 3 - 2 EN 61000 - 3 - 3 EN 300 220 -2 EN 301 489 - 03 EN 61000 - 6 -1

Il simbolo qui a lato riprodotto garantisce l'ottemperanza alla normativa europea 2011/65/CE che limita l'uso di sostanze nella produzione delle apparecchiature elettroniche.

Significato del logo "WEEE" presente sull'etichetta garantisce l'ottemperanza alla direttiva CE denominata "WEEE". Questo simbolo (valido solo per i paesi della Comunità Europea) indica che il prodotto sul quale è applicato, NON deve essere smaltito insieme ai comuni rifiuti domestici o industriali, ma deve essere avviato ad un sistema di raccolta differenziata. Si invita pertanto l'utente finale a contattare il fornitore del dispositivo, sia esso la casa madre o un rivenditore, per avviare il processo di raccolta e smaltimento, dopo opportuna verifica dei termini e condizioni contrattuali di vendita.

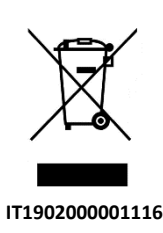

 $\overline{\mathfrak{C}}$ 

**RoHs** 2011/65/CE

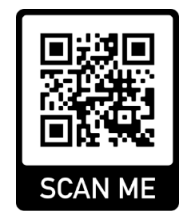